# **Addon** T E C H N O L O G

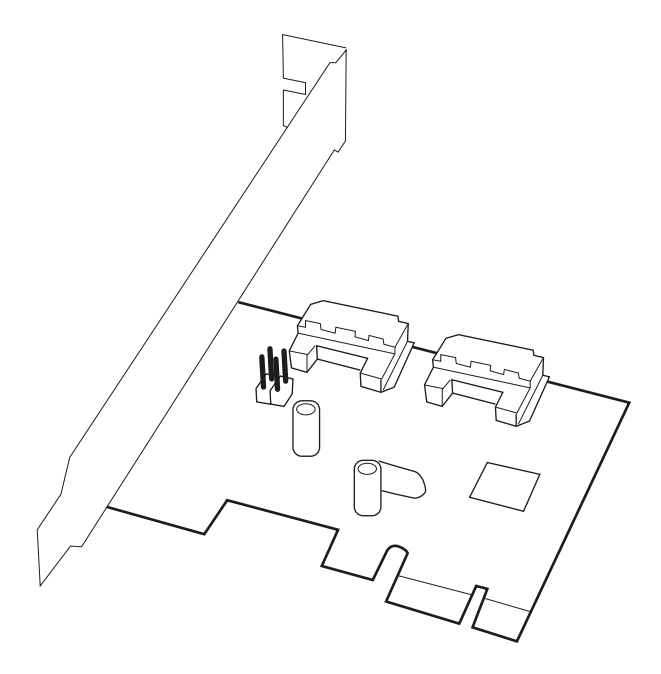

## **Quick Guide** Hybrid HDD-SSD Controller (AD2SAHSSD)

www.addonics.com

v7.1.11

#### **Technical Support**

If you need any assistance to get your unit functioning properly, please have your product information ready and contact Addonics Technical Support at:

**Hours: 8:30 am - 6:00 pm PST Phone: 408-453-6212 Email: http://www.addonics.com/support/query/**

#### **Steps to Create HyperDuo from Controller BIOS**

- 1. Connect one HDD and one SSD to hybrid HDD-SSD controller.
- 2. Enter Ctrl\_M during Marvell Controller POST display to enter into BIOS Menu<br>3 Select "HBA 0: Marvell 0" and Enter
- Select "HBA 0: Marvell 0" and Enter
- 4. Hit Enter " Configuration Wizard" selection dialog box
- 5. Hit "Space bar" to select SSD and HDD, an '\*" will appear next to the device after it is selected.
- 6. After SSD and HDD are selected, hit Enter
- 7. "HyperDuo: Safe" option is highlight. This is the default selection.
- 8. Hit enter, a pull down menu will appear with 4 options " Safe", Capacity", "RAID 0" and "RAID 1"

### **Continue from step 8 to create "HyperDuo Safe Mode"**<br>9. Select "Safe" mode from the pull down menu

- Select "Safe" mode from the pull down menu \*\*Note: Safe mode synchronizes SSD data to HDD for mirrored protection. As a result, performance will be slower than Capacity mode.
- 10. Moving with down key, user can highlight "Keep Original Data: yes". This option will keep HDD original data.

\*\* Note: If this option is selected, controller will do automatic background sync up from HDD to SSD which could take from 30 minutes to couple hours. During this time, performance to the Safe Mode HyperDuo disk will be degraded. Any performance testing during background initialization running will not be optimized.

- 11. Select "Next"
- 12. "Create Virtual Disk Do you want to create this virtual disk?" dialog box will pop up. Select "yes" and Safe Mode HyperDuo virtual disk is created.

### **Continue from step 8 to create "HyperDuo Capacity Mode"**<br>13 Select "Capacity" mode from the pull down menu

- Select "Capacity" mode from the pull down menu \*\*Note: Capacity mode augments SSD and HDD capacity without mirroring. The best performance for HyperDuo is achieved via Capacity mode.
- 14. Select "Next" (warning all data on HDD and SSD will be erased)
- 15. "Create Virtual Disk Do you want to create this virtual disk?" dialog box will pop up. Select "yes" and Capacity Mode HyperDuo virtual disk is created.

#### **Windows and driver loading.**

For Windows operating systems the driver is located on the driver CD within a zip file named AD2SAHSSD.zip. For Windows 7 and Vista, no driver is needed for SE9130 controller. Inbox AHCI driver will be automatically loaded by Windows OS supporting AHCI.

**A software is included to create and manage the HyperDuo and RAID functions directly from within Windows environment. Instructions for use of this software can be accessed after the software is installed by clicking on the blue help icon near the top right hand corner of the interface.** 

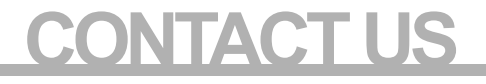

### **www.addonics.com**

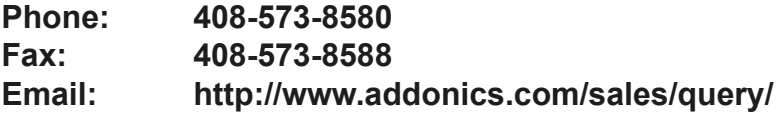